# <span id="page-0-0"></span>Release Notes FinishLynx 10.10

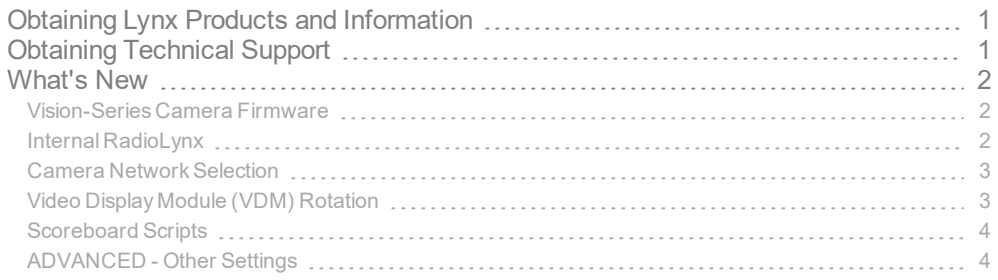

## <span id="page-0-1"></span>Obtaining Lynx Products and Information

There are three ways to obtain Lynx products and information:

- Go to the Lynx website ([http://www.finishlynx.com/product/\)](http://www.finishlynx.com/product/)
- Call(978) 556-9780 and ask to speak with someone in sales, or
- $\mathcal{P}$  Send an email to...
	- DomesticSales[:domsales@finishlynx.com](mailto:domsales@finishlynx.com)
	- InternationalSales[:intlsales@finishlynx.com](mailto:intlsales@finishlynx.com)

## <span id="page-0-2"></span>Obtaining Technical Support

There are three ways to obtain technical support for Lynx products:

- Go to the Lynx website ([http://www.finishlynx.com/support/\)](http://www.finishlynx.com/support/)
- Call(978) 556-9780 and ask to speak with someone in tech support, or
- $\mathcal{P}$  Send an email to...
	- Technical support:[support@finishlynx.com](mailto:support@finishlynx.com)

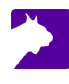

## <span id="page-1-0"></span>What's New

#### <span id="page-1-1"></span>Vision-Series Camera Firmware

This version of FinishLynx includes a firmware upgrade for Vision (5L500) and Vision PRO (5L600) cameras. The upgrade will be done automatically the first time these cameras are booted when running FinishLynx 10.10 and takes an additional 2-5 minutes per camera. During the upgrade process, never turn off or disconnect the camera.

*StatusBar during upgrade*

z

Updating camera...DO NOT POWER OFF...

**NOTE:** Vision-Series cameras update their firmware as defined by the FinishLynx version used to boot the cameras. If after updating with version 10.10, a camera is booted on a computer with an older version of FinishLynx, the camera will load that older firmware and will require an update to the latest version yet again the next time 10.10 is used.

*TIP:* We recommend updating all FinishLynx computers and upgrading all cameras at home or the office before an event day to avoid delays at critical times.

#### <span id="page-1-2"></span>Internal RadioLynx

Vision-Series cameras now offer the Internal RadioLynx option (contact our sales team for a quote). Instead of connecting the RadioLynx Receiver (DecRadio) to the camera or C-Box, simply connect an antenna directly to the camera back panel.

- To configure the *Internal RadioLynx*:
- 1. Select a camera with *Internal RadioLynx* in the *Hardware Control* window.
- 2. Click to access the *Camera Settings*.
- 3. Click the RadioLynx tab.
- 4. Click Internal for the **Port:**.
- 5. Select the Frequency that matches the RadioLynx Transmitter (EncRadio).

**NOTE:** Each digit of the **Frequency** (left to right - 0=OFF; 1=ON) match a DIP switch (1 to 4) on the RadioLynx Transmitter (EncRadio). For example, setting the DIP switches 1=OFF, 2=OFF, 3=OFF, 4=ON is the same as selecting 0001.

#### <span id="page-2-0"></span>Camera Network Selection

FinishLynx can be configured to exclusively monitor a specific Network Interface Card (NIC) to load cameras. This feature allows users to easily work with a computer that has multiple network cards enabled. By default, FinishLynx will set a NIC with 192.168.0.5 as the camera network.

- To manually select the *Camera Network:*
- 1. Go to **File|Options...**
- 2. Click the *Camera Network:* drop-down of the *General* tab and select the IP address of the NIC used to connect cameras.
- 3. Click **Ok**.
- 4. Restart FinishLynx and reboot cameras.

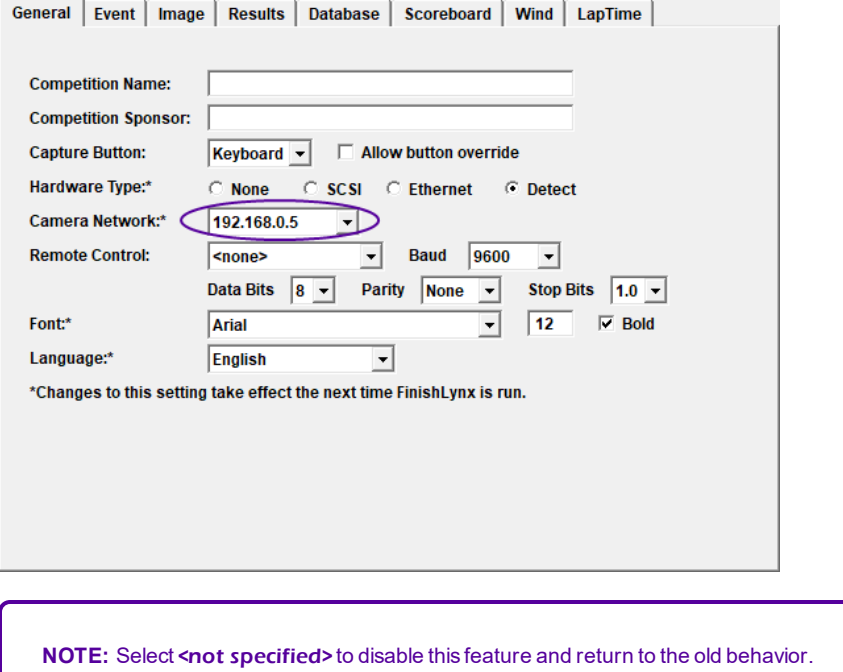

#### <span id="page-2-1"></span>Video Display Module (VDM) Rotation

Support to rotate the VDM output is included in the Scoreboard|Options dialog when a scoreboard object with a VDM script is selected.

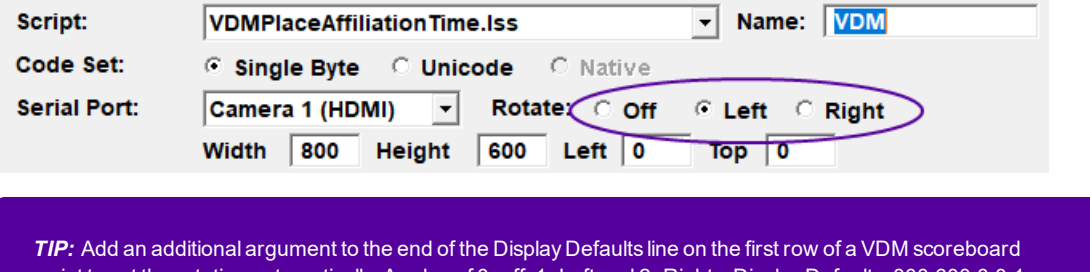

script to set the rotation automatically. A value of 0=off, 1=Left and 2=Right. ; Display Defaults: 800,600,0,0,1 would rotate the output to the left.

#### <span id="page-3-0"></span>Scoreboard Scripts

- **Dak-Extended.lss** replaces DakRTDExtended.lss
- **Gill\_E4982x.lss** add to support displaying wind readings on the Gill Countdown Timer.
- **Gill 6 Digit.lss** has been updated to include a Results section.
- **Example2.lss** has been updated to include about sections used in Raw vs Normal mode for running time.

### <span id="page-3-1"></span>ADVANCED - Other Settings

Additional*Other settings* are included:

- **Event\Results\Delta\SkipSame** Causes results with the same time to be skipped over when calculating the delta time.
- **Hardware\Ethernet\EqualTime** now defaults to 100, giving all cameras equal time to transfer image. This allows faster cameras to transfer their image more efficiently when used on the same network as older and slower cameras.
- **Hardware\Ethernet\BindIPAddress** allows to specify the NIC used to connect to cameras.
- **Hardware\Ethernet\IdentiLynx\CacheSize** now defaults to 100MB (100000000 bytes).

*TIP:* These advanced settings are for experienced users only. For more information on how to access these settings, please contact our support team.